## **POWER SCHOOL CLASS REGISTRATION**

The following directions should be followed to schedule courses for the upcoming school year.

NOTE: Class Registration cannot be done through the PowerSchool App.

- 1. Log into **PowerSchool - <https://powerschool.methacton.org/public/home.html>**
- 2. Click on the **Class Registration** link in the Navigation Panel.

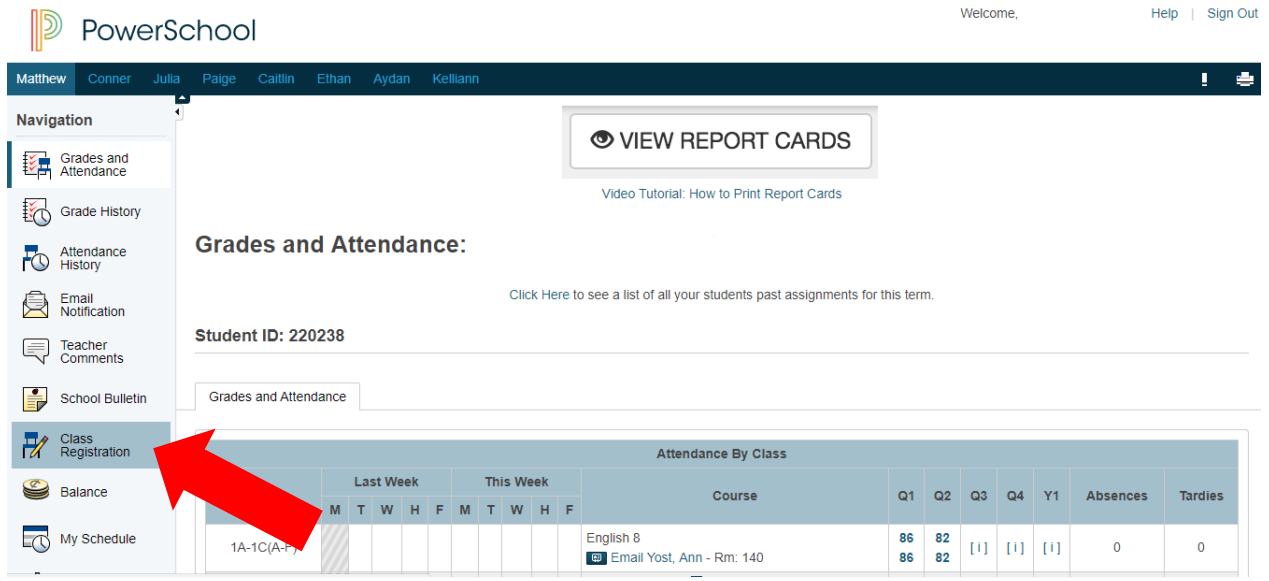

3. Depending on the Student's grade level, the Required Courses section will be completed for the student. Click on the **Edit Icon** to view the Required Courses already selected. Click the **Okay** button.

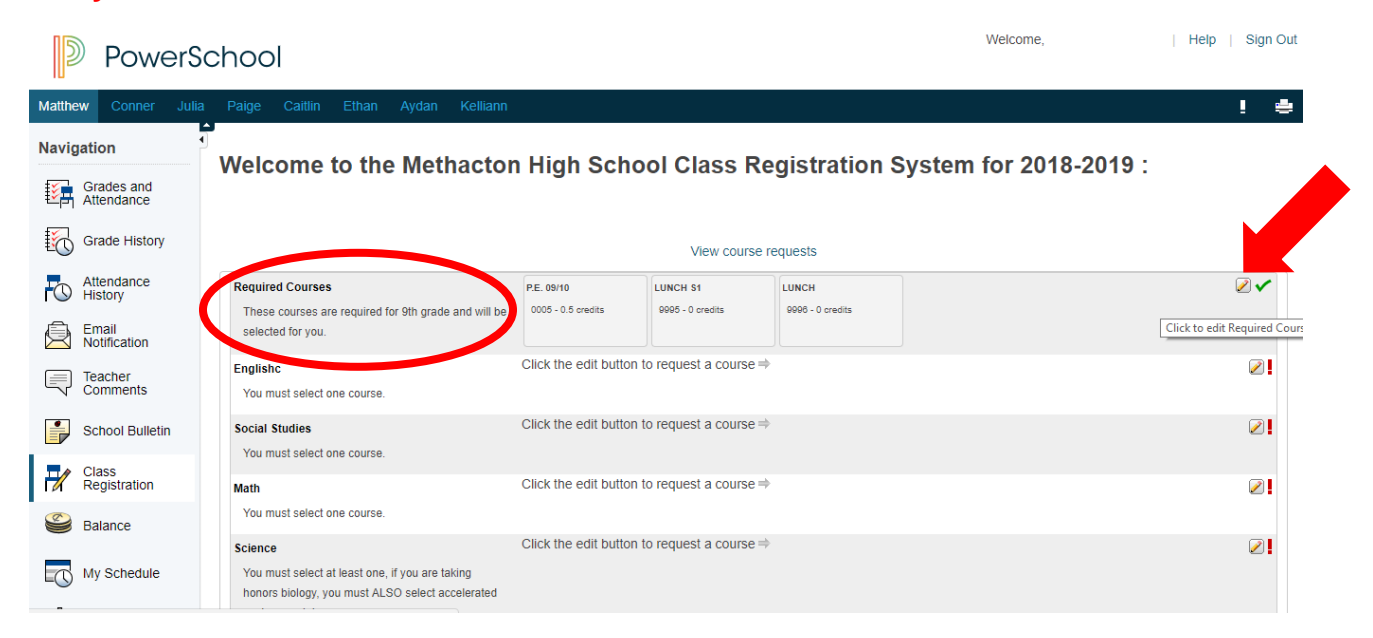

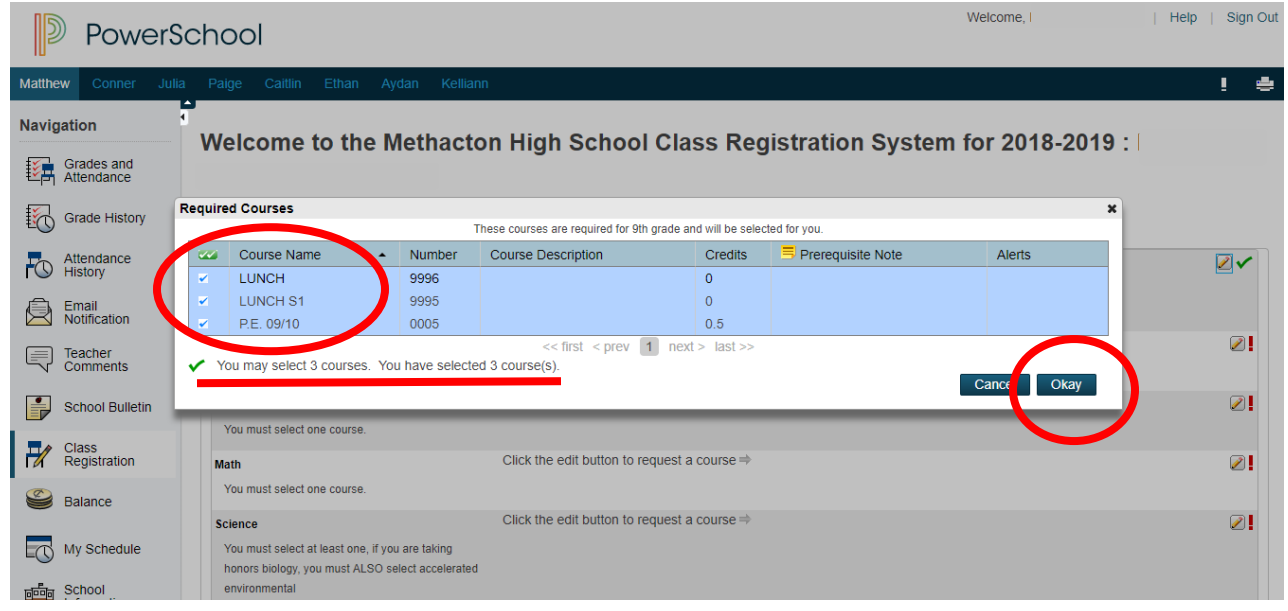

4. Continue to the other Sections of Courses (English, Social Studies, Math, etc.). Click on the **Edit Icon** to view the Subject Area Courses that the student is eligible to select. Students will see courses that have been recommended for them by their current Subject Area Teachers. Courses that are able to be selected will have an available check box on the left-hand side. Be aware of the **Alerts Column** to see if the student has fulfilled the Prerequisites for the Course. Place a **Check Mark** in the box for the Course that the student is requesting. At the bottom of this Course Window, the student will see how many courses may and are selected for this Subject Area. Click the **Okay** button.

Welcome

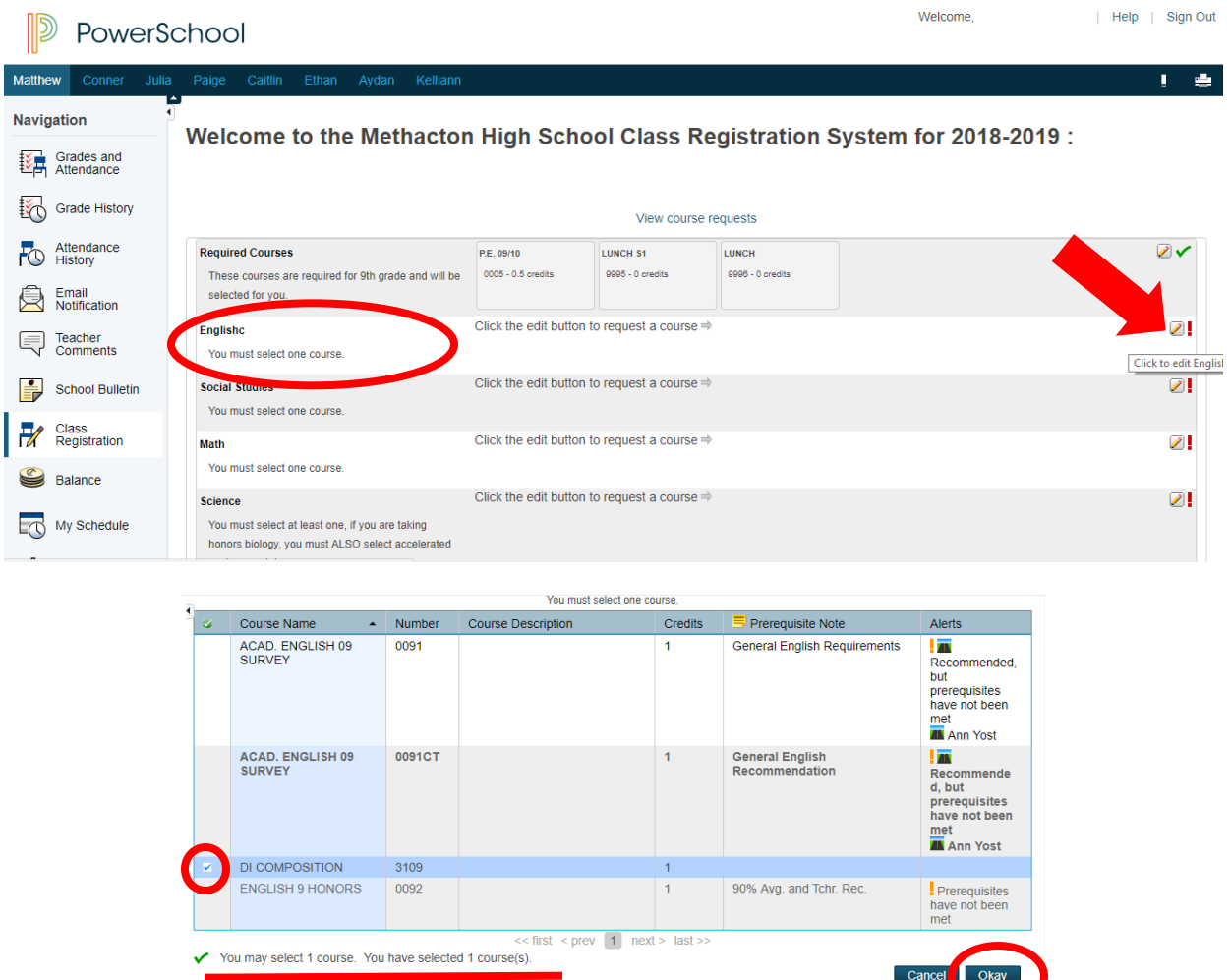

5. The Student will see the Course(s) requested in the gray boxes in the Subject Area Course row. A Green Checkmark will appear once the Student has successfully selected the correct number of courses for that particular Subject Area. Repeat Step 4 for the remaining Subject Areas.

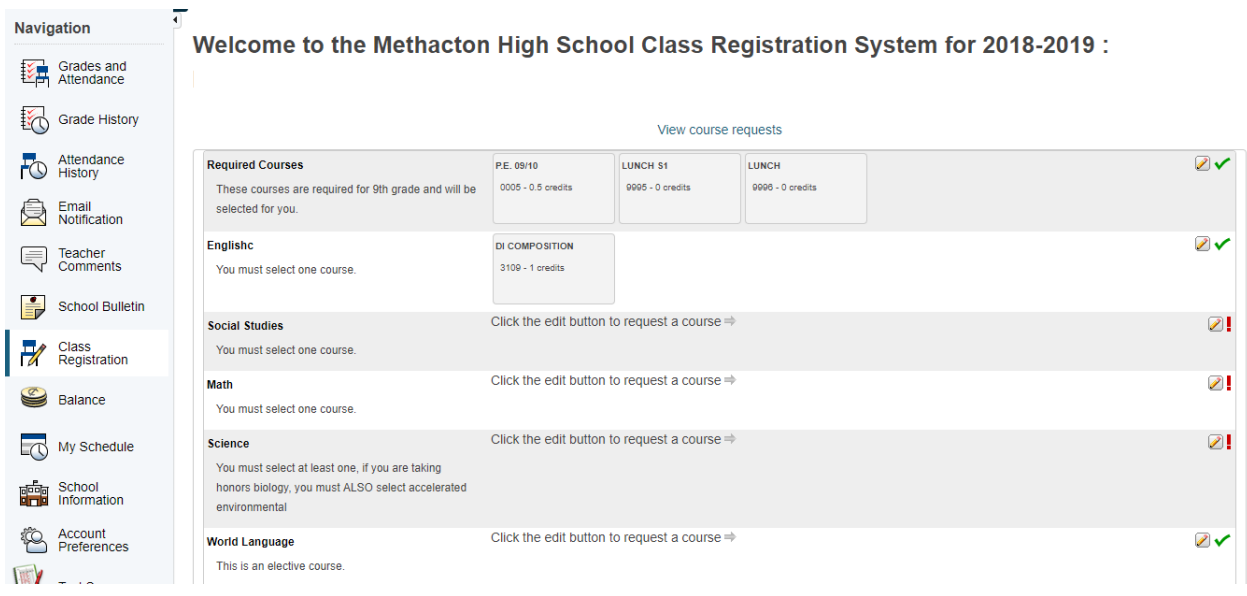

6. When the Student gets to the Elective Subject Area Course row, click on the **Edit Icon** to view the **Elective Courses** that the student is eligible to select. Students will see available elective courses that they may choose. Notice that there are multiple pages of Courses to choose from. Click on the blue page numbers at the bottom of the screen to see more available Electives. Be aware of the **Alerts Column** to see if the student has fulfilled the Prerequisites for the **Elective Course**. Place a **Check Mark** in the box for the **Elective Course(s)** that the student is requesting. At the bottom of this Course Window, the student will see how many courses may and are selected for **Elective Courses**. Click the **Okay** button.

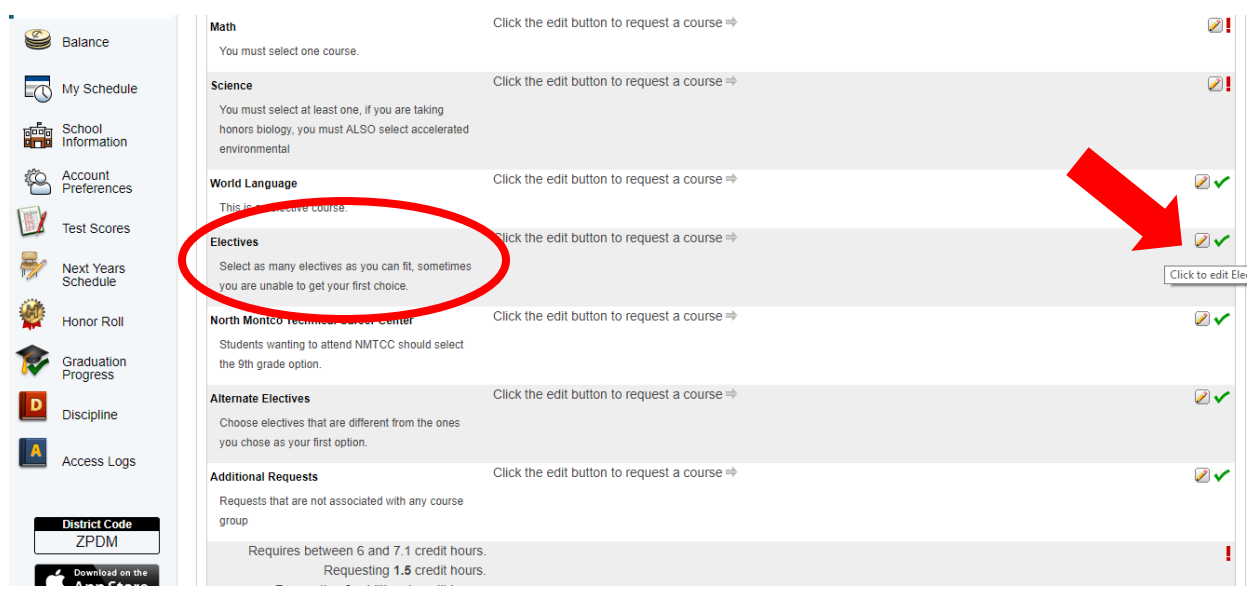

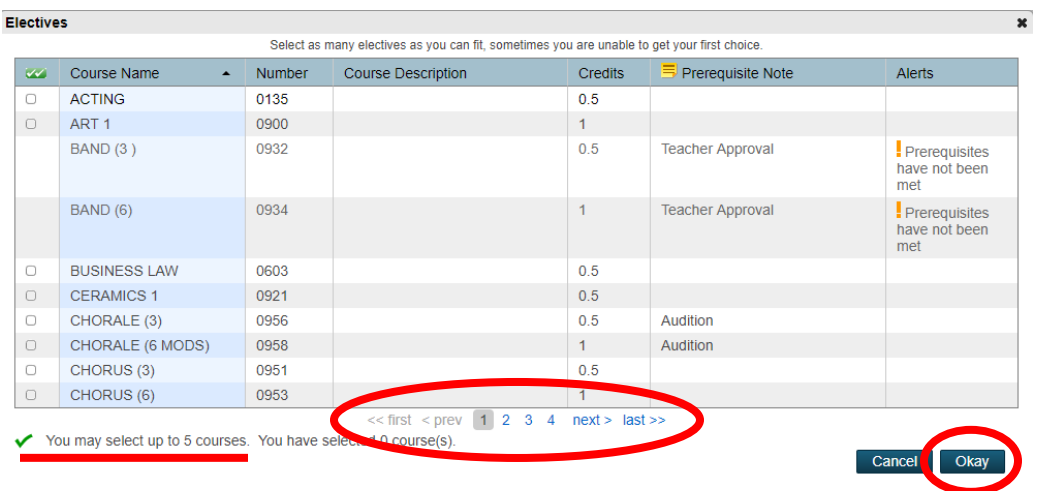

7. Students should register for **Alternative Electives** incase their first choice Elective is not available. Repeat the steps in Step 6 for registering **Alternative Electives**.

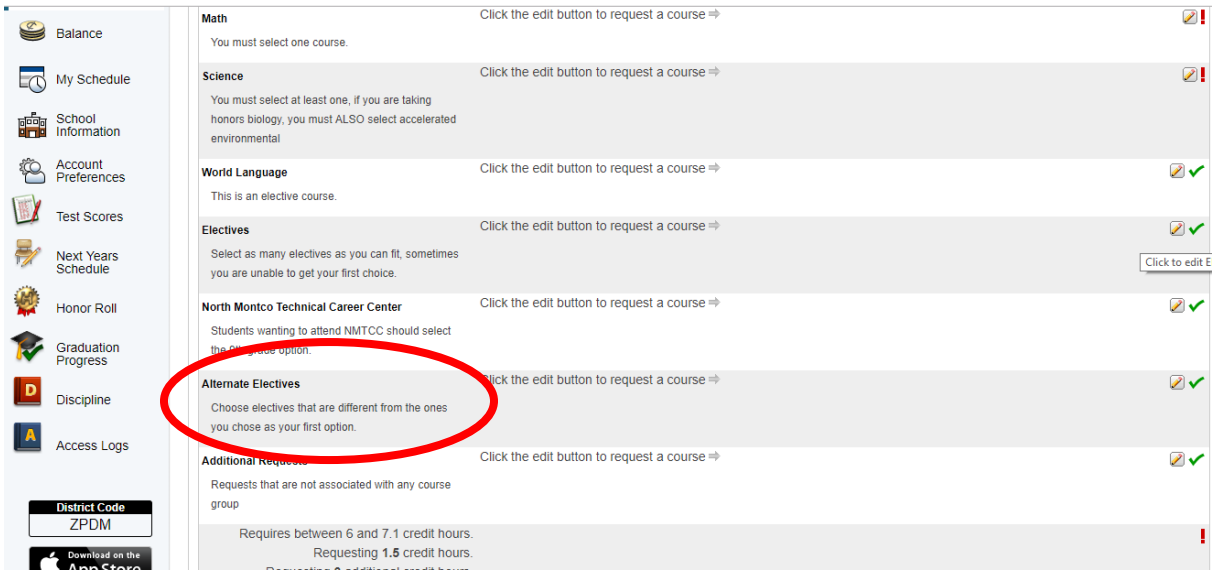

8. After all Courses are selected, the Student should verify that all Course rows have a **Green Check Mark** on the right-hand side of the screen. Students should also review the number of **Credits** that have been registered. Click the **Submit Button** to Submit the Student's Course Registration Requests. $\mathcal{L}_{\mathcal{A}}$ 

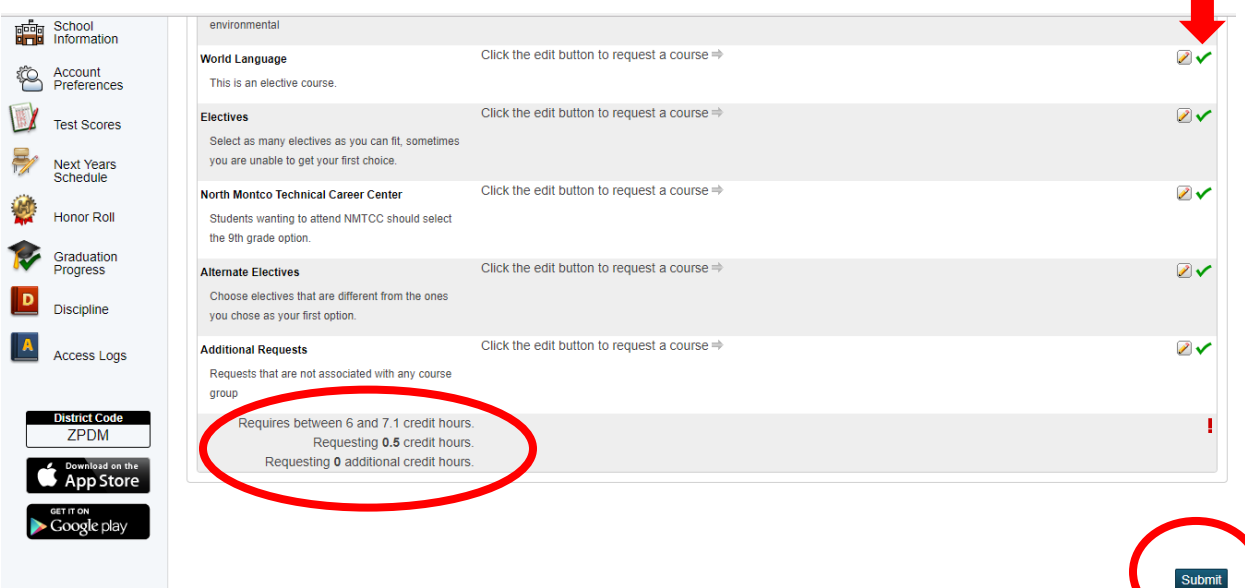